# REKRUTACJA NA STUDIA PODYPLOMOWE W SYSTEMIE IRK

INSTRUKCJA DLA KANDYDATÓW

Opracowali: Remigiusz Ciemiński, Marta Jankowska CENTRUM INFORMATYCZNE UAM Data dokumentu: 17 maja 2022 r., (aktualizacja: 17.04.2023 r., 11.05.2023 r.)

## ZAŁOŻENIE KONTA IRK

1. W celu założenia konta w systemie IRK należy wejść na stronę <https://usosirk.amu.edu.pl/pl/home/> oraz kliknąć przycisk *utwórz konto*.

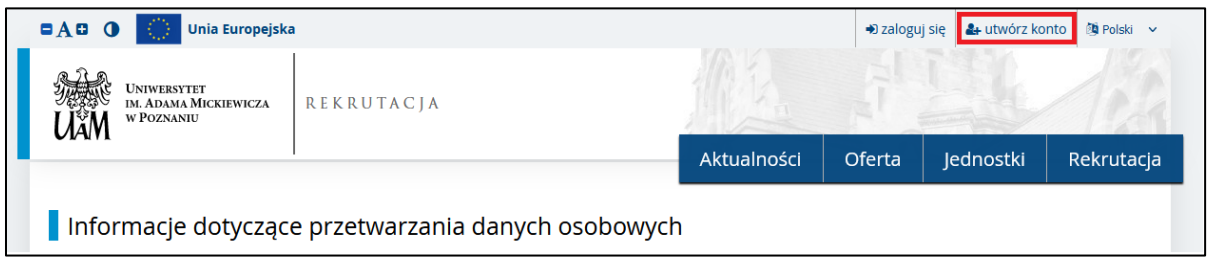

*Rysunek 1. Utwórz konto.*

- 2. Należy zaakceptować *Informacje dotyczące przetwarzania danych osobowych.*
- 3. Następnie należy wpisać swój adres mailowy oraz hasło. Na podany adres mailowy zostanie wysłany link aktywacyjny.
- 4. Po kliknięciu w link, konto staje się aktywne i można się zalogować. W przypadku problemów z odbiorem linku aktywacyjnego prosimy o kontakt poprzez pracowników wydziałowych.

### UZUPEŁNIENIE DANYCH KANDYDATA

W celu uzupełnienia potrzebnych w rekrutacji danych osobowych należy:

- 1. Zalogować się do IRK.
- 2. Przejść do zakładki *moje konto.*
- 3. Przejść do zakładki *Formularze osobowe.*
- 4. Kliknąć w link *Podstawowe dane osobowe.*

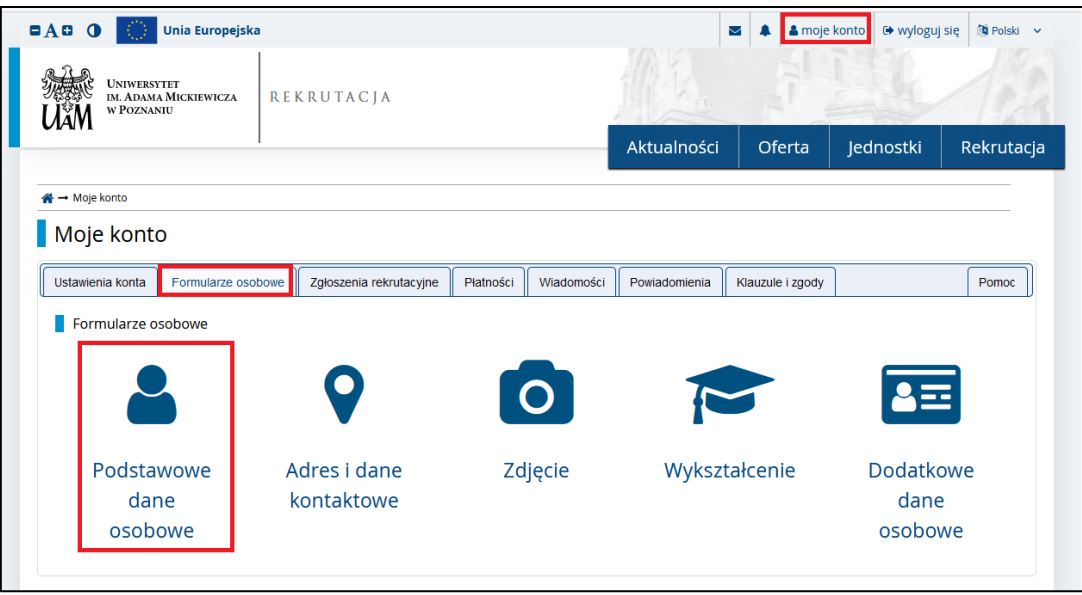

*Rysunek 2. Dane osobowe.*

#### 5. Uzupełnić wszystkie widoczne pola:

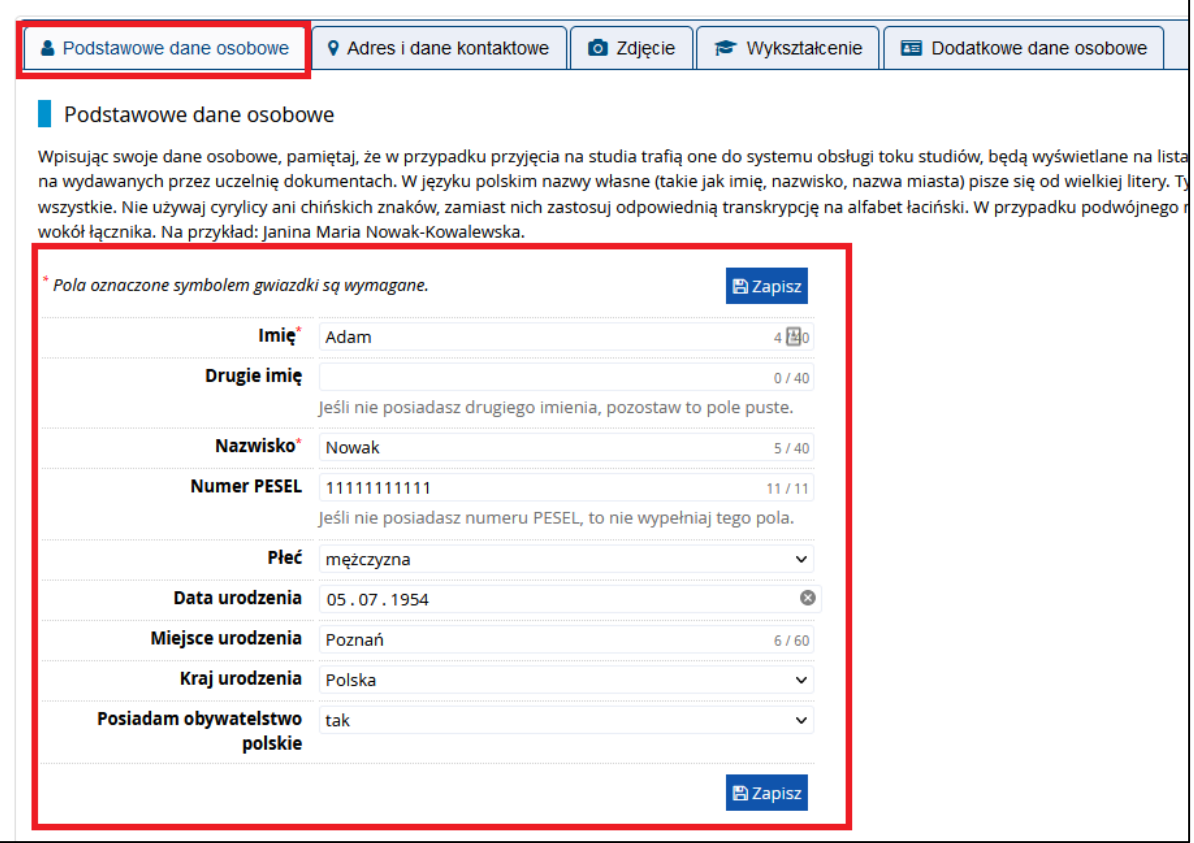

*Rysunek 3. Dane osobowe.*

6. Przejść do zakładki *Adresy i dane kontaktowe*, uzupełnić wszystkie widoczne pola:

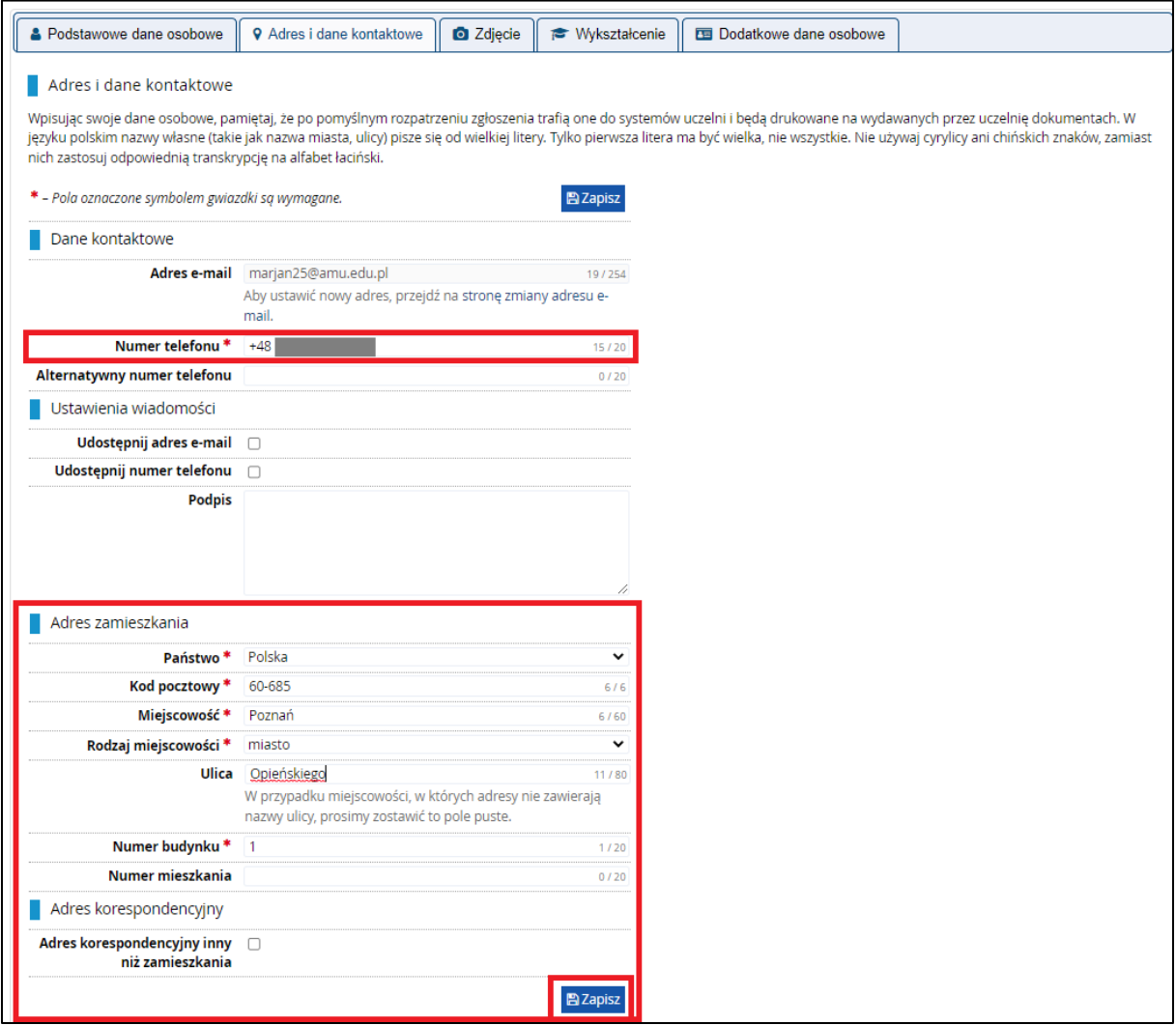

*Rysunek 4. Adres.*

- 7. Przejść do zakładki *Wykształcenie*, uzupełnić wymienione poniżej dane.
	- a) W części *Wykształcenie średnie - Kraj ukończonej szkoły* (pozostałe dane są opcjonalne),

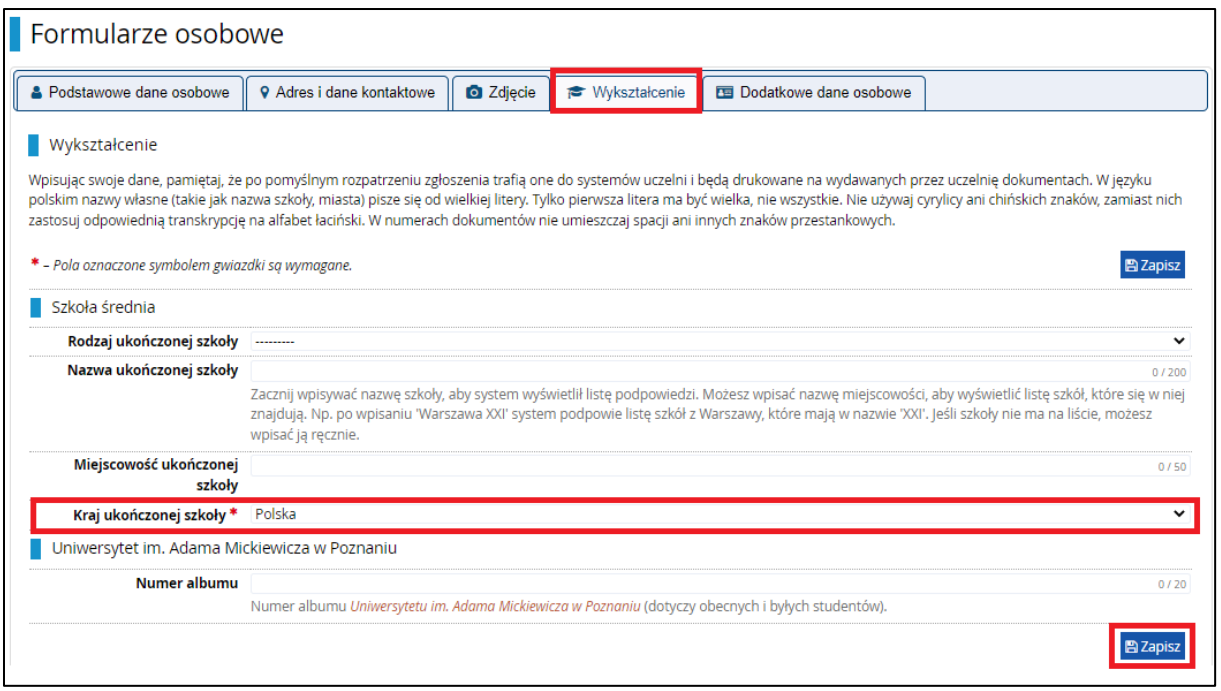

*Rysunek 5. Wykształcenie - szkoła średnia.*

#### b) Przejść do dodawania *Wykształcenia wyższego* i uzupełnić wszystkie widoczne pola,

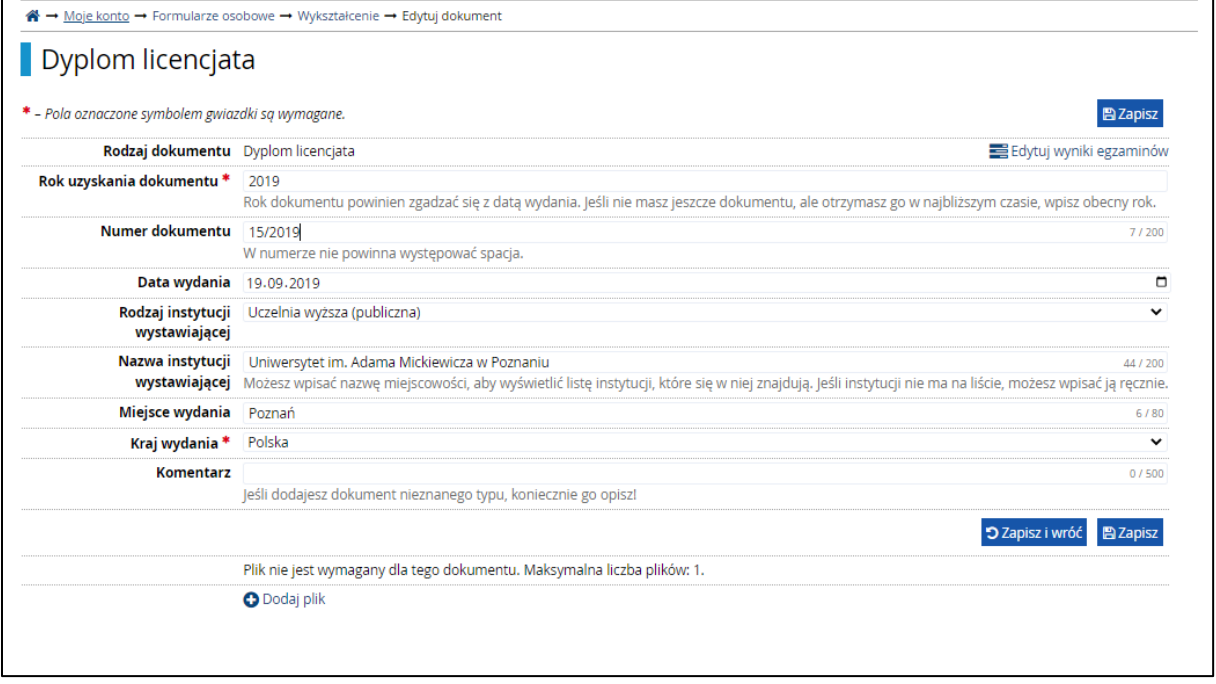

*Rysunek 6. Wykształcenie wyższe.*

c) Przejść do zakładki *Dodatkowe dane osobowe* i dodać informacje o dokumencie tożsamości.

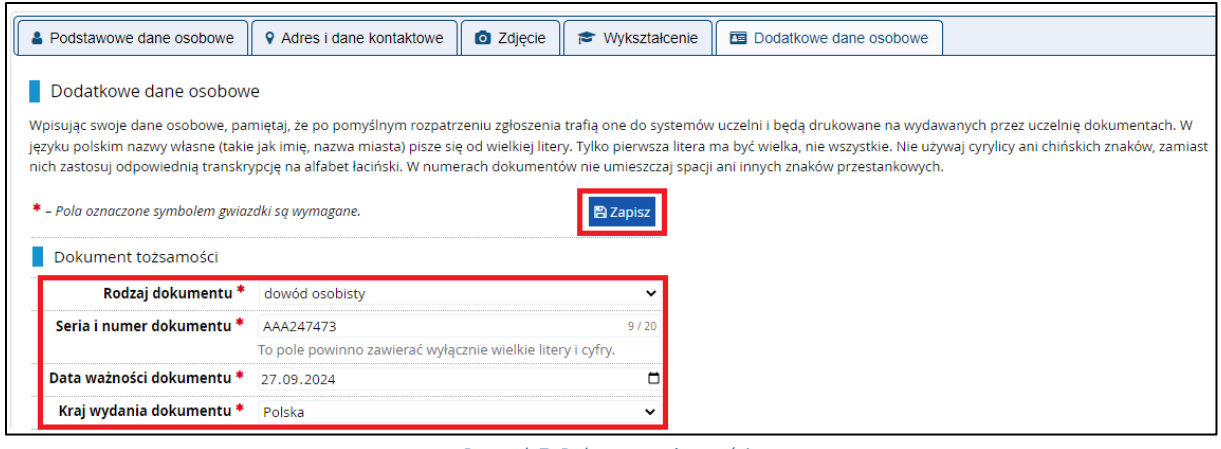

*Rysunek 7. Dokument tożsamości.*

## REKRUTACJA NA STUDIA PODYPLOMOWE

W celu zapisania się na dane studia podyplomowe należy:

- 1. Przejść do zakładki *Oferta*.
- 2. Wybrać studia podyplomowe.

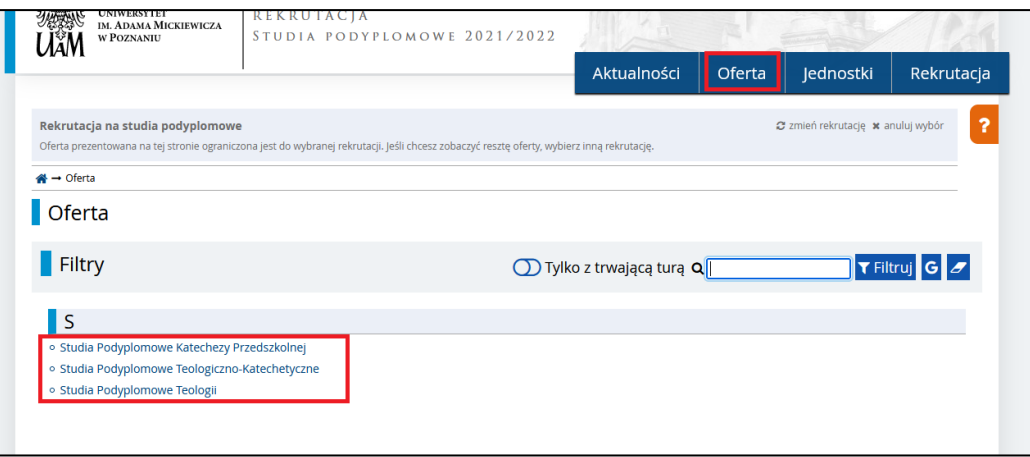

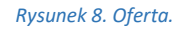

- 3. Po zapoznania się z ofertą danych studiów podyplomowych, należy kliknąć w przycisk *Zapisz się.*
- 4. W kolejnym kroku wskazać dokument uprawniający do podjęcia studiów (dyplom).

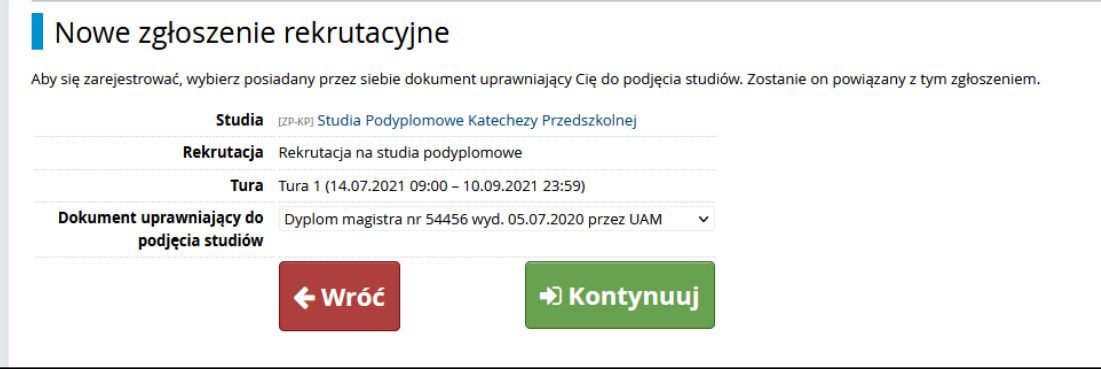

*Rysunek 9.Wybór dyplomu.*

5. Przejść do zakładki *moje konto – Zgłoszenia rekrutacyjne – Dokumenty i dalsze kroki.*

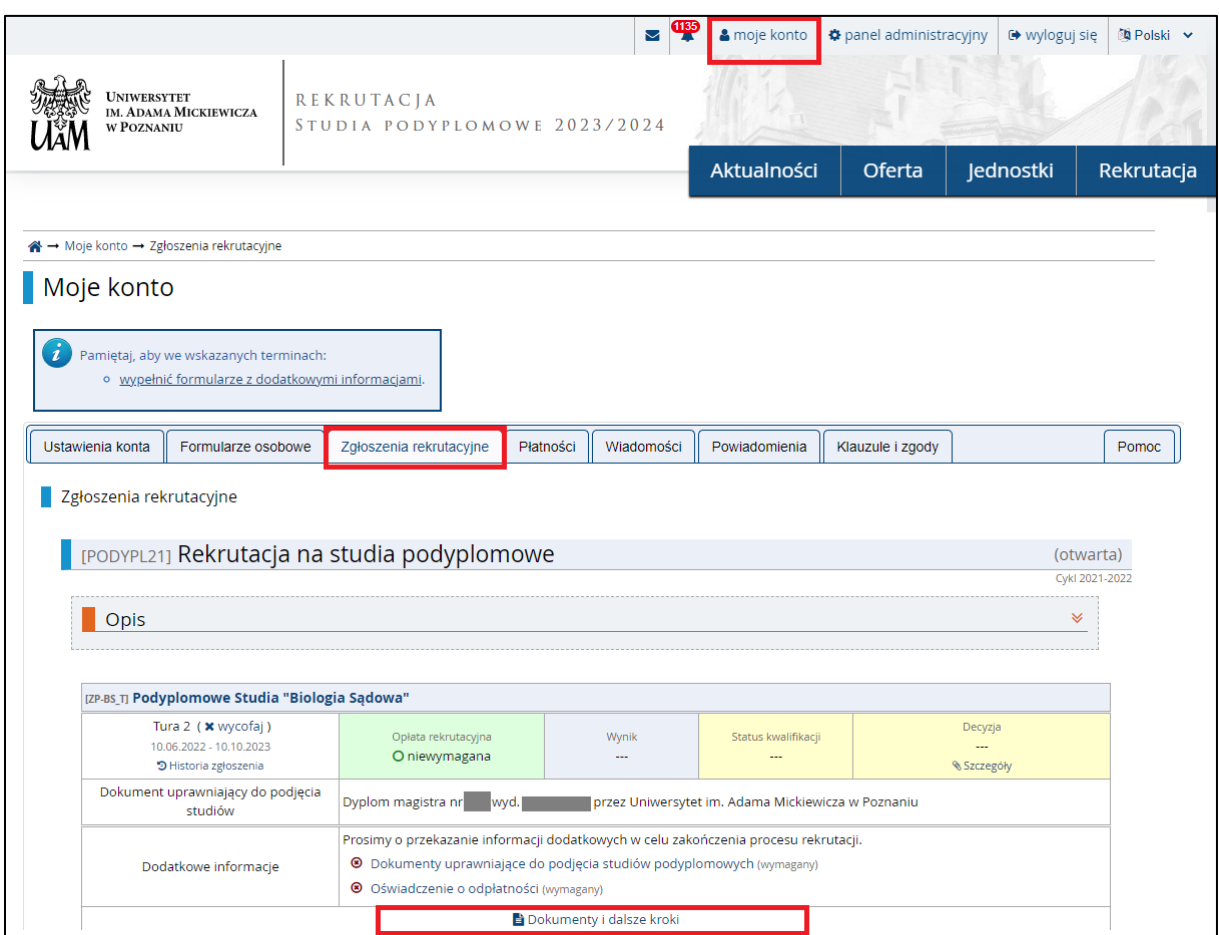

*Rysunek 10. Zgłoszenia rekrutacyjne.*

6. Należy pobrać oraz wydrukować *Podanie o przyjęcia na studia podyplomowe* oraz *Oświadczenie o zapoznaniu się i akceptacji warunków odpłatności za studia podyplomowe i inne formy kształcenia prowadzone na Uniwersytecie im. Adama Mickiewicza w Poznaniu* za pomocą przycisku z ikoną *Pobierz*. Wydruki należy podpisać i zeskanować.

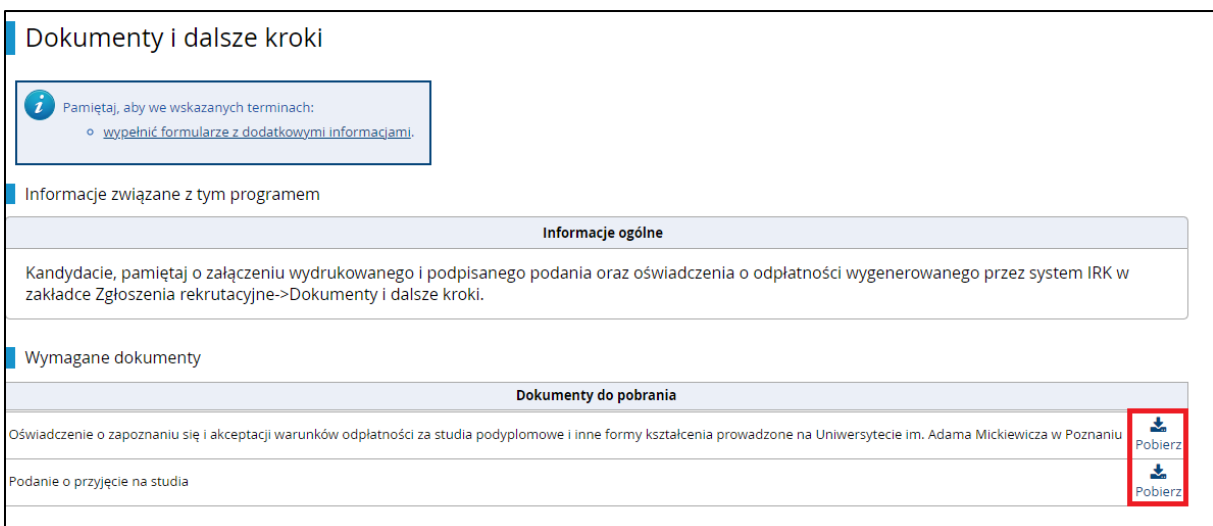

*Rysunek 11. Wydruk podania oraz oświadczenia z systemu IRK.*

- *7.* Ponownie należy wrócić do zakładki *moje konto – Zgłoszenia rekrutacyjne – Dodatkowe informacje.*
- 8. Klikając w widoczny link należy przejść do nowej strony, w której należy załączyć skany wymaganych w danej rekrutacji dokumentów.

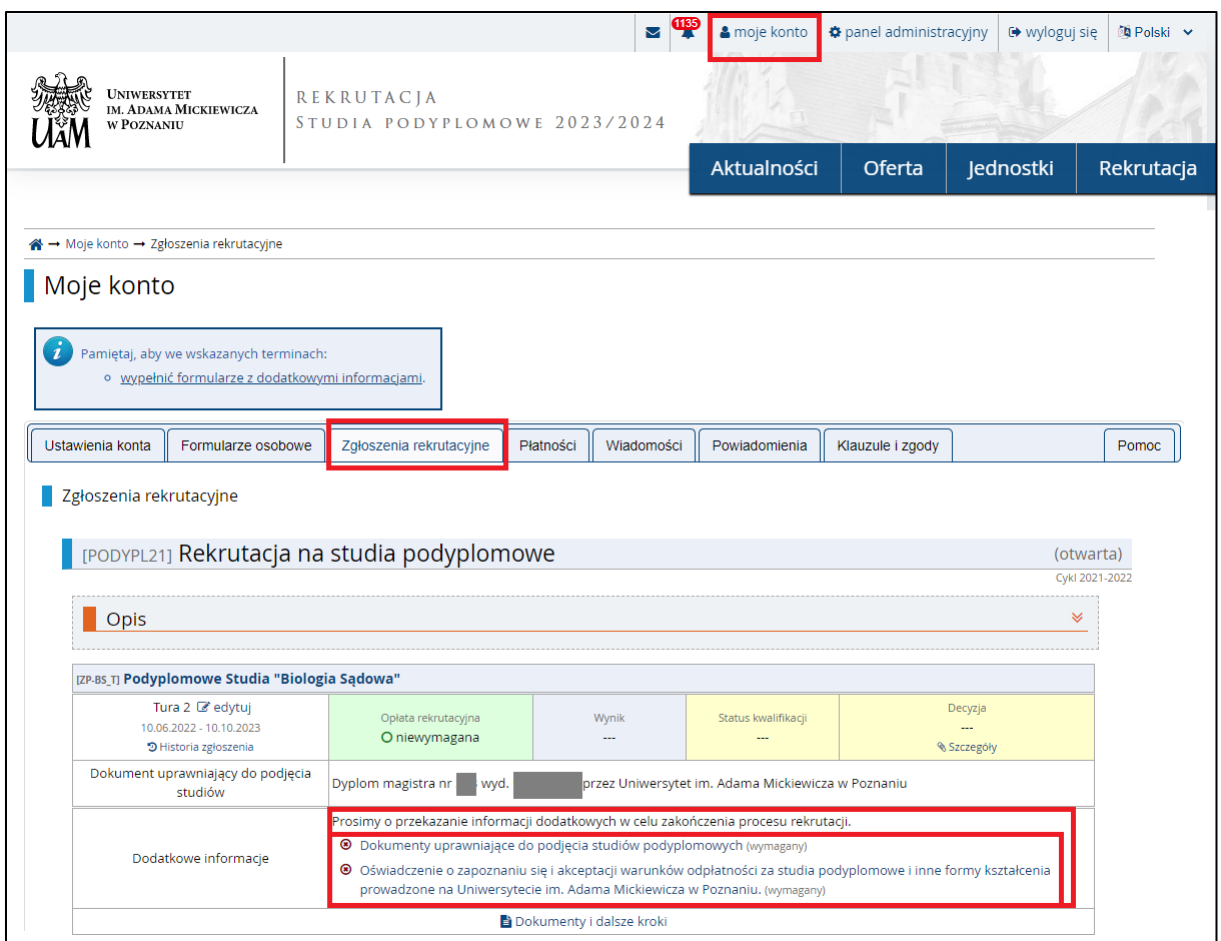

*Rysunek 12. Dodatkowe informacje.*

- 9. Wszystkie rekrutacje na studia wymagają załączenia:
	- a) skanu podpisanego Podania,
	- b) skanu podpisanego Oświadczenia o zapoznaniu się i akceptacji warunków odpłatności za studia podyplomowe i inne formy kształcenia prowadzone na Uniwersytecie im. Adama Mickiewicza w Poznaniu,
	- c) skanu dyplomu ukończenia studiów wyższych.

Niektóre wydziały proszą o złożenie dodatkowych dokumentów, np.skanu suplementu lub innego dokumentu potwierdzającego posiadanie odpowiedniego przygotowania kandydata na studia. Jeśli będzie to konieczne, pojawi się jako osobny zestaw do wypełnienia w sekcji *Dodatkowe informacje*. Kandydaci rekrutujący się poprzez dyplom z uczelni zagranicznej, zobowiązani są przesłać skan tłumaczenia dyplomu na język polski.

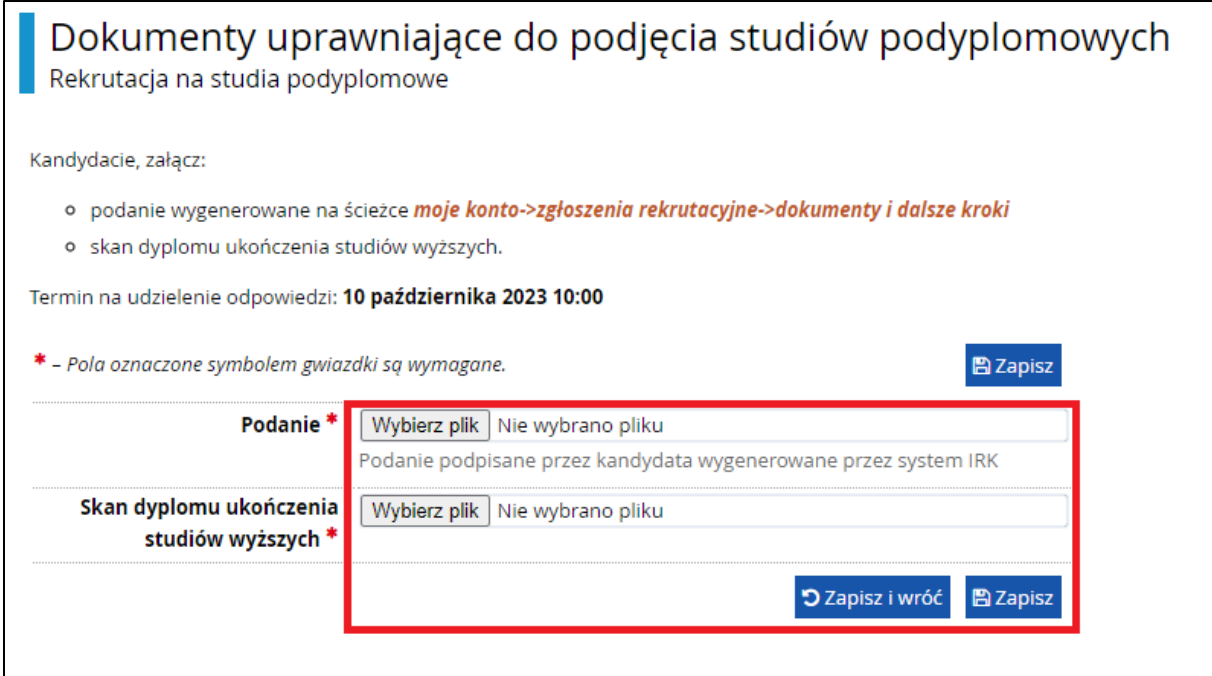

*Rysunek 13. Załączanie skanów dyplomu i podania.*

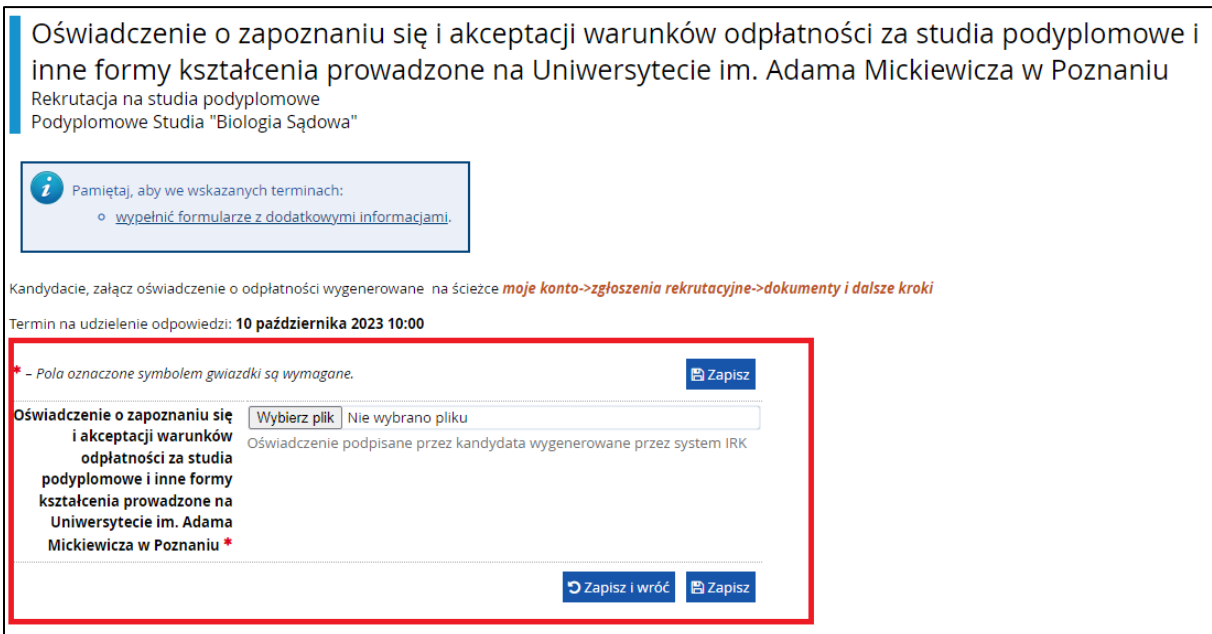

*Rysunek 14: Załączanie skanu oświadczenia o odpłatności.*

10. Wyniki rekrutacji będą widoczne w zakładce *moje konto – Zgłoszenia rekrutacyjne – Status kwalifikacji/Decyzja.* 

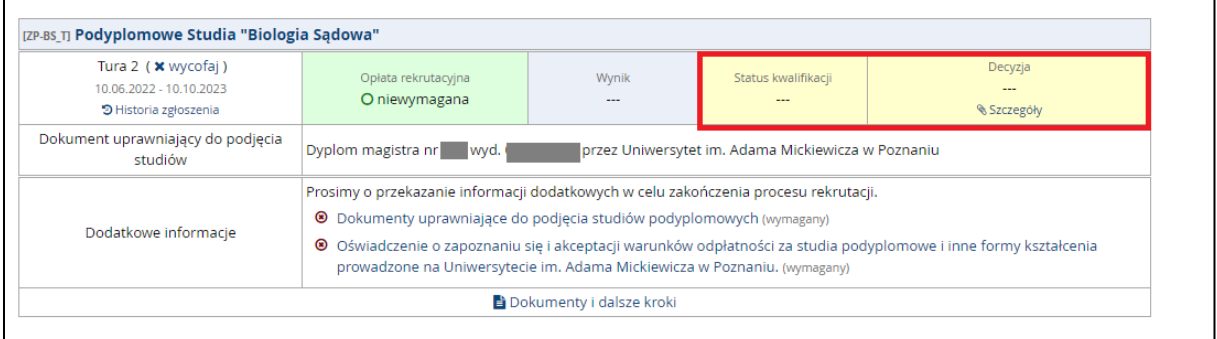

*Rysunek 15. Wynik rekrutacji.*